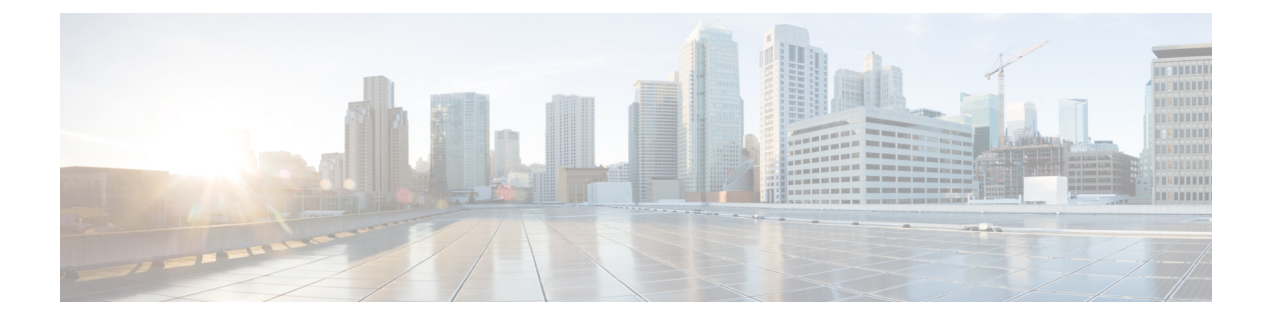

# **Cisco AI** エンドポイント分析

- Cisco AI エンドポイント分析の概要 (1 ページ)
- Cisco AI エンドポイント分析の主な機能 (2 ページ)
- Cisco DNA Center での Cisco AI エンドポイント分析のセットアップ (3 ページ)
- [Cisco AI Endpoint Analytics Overview] ウィンドウ (7 ページ)
- Endpoint Inventory  $(8 \sim \rightarrow \sim)$
- エンドポイント スプーフィング検出の信頼スコア (13 ページ)
- プロファイリングルール (21 ページ)
- Cisco AI ルールまたはスマートグループ化 (27 ページ)
- 階層 (29 ページ)

# **Cisco AI** エンドポイント分析の概要

可視性は、エンドポイントを保護するための最初のステップです。Cisco AI エンドポイント分 析は、エンドポイントと Internet of Things(IoT)デバイスの識別とプロファイリングに役立つ エンドポイント可視性ソリューションです。Cisco AI エンドポイント分析エンジンを使用する と、さまざまなソースからネットワーク経由で受信したテレメトリ情報を使用して、エンドポ イントにラベルを割り当てることができます。

エンドポイントタイプ、ハードウェアモデル、製造元、オペレーティング システム タイプな どの要因に基づいて、エンドポイントにプロファイルラベルを割り当てることができます。こ れは多要素分類と呼ばれます。

Cisco AI エンドポイント分析は、さまざまなソースからエンドポイントテレメトリを収集する のに役立ちます。主要なソースは、Network-Based Application Recognition (NBAR) メカニズム です。NBAR メカニズムは、Cisco Catalyst 9000 シリーズ スイッチ (アクセスデバイス)に組 み込まれていて、ディープ パケット インスペクション (DPI) を実行します。

Cisco ISE、自己登録型ポータル、ServiceNowのような構成管理データベース(CMDB)ソフト ウェアなど、さまざまなソースからエンドポイントコンテキスト情報を収集できます。

Cisco AI エンドポイント分析では、さまざまなエンドポイント情報を集約し、そのデータを使 用してエンドポイントをプロファイリングできます。エンドポイントのプロファイリング後、

AI と機械学習アルゴリズムを使用して、さまざまな方法を直感的に活用することで不明なエ ンドポイントの数を減らすこともできます。

# **Cisco AI** エンドポイント分析の主な機能

#### • **Cisco AI** エンドポイント分析ダッシュボード

Cisco AI エンドポイント分析ダッシュボードでは、ネットワークに接続されているエンド ポイントの全体像を確認できます。既知のエンドポイント、不明なエンドポイント、プロ ファイリングされたエンドポイント、プロファイリングされていないエンドポイントの数 を表示できます。インテリジェントなプロファイリング提案を表示して、エンドポイント のプロファイリングと管理をどのように強化できるかを確認することもできます。

#### • 機械学習機能を使用したネット内の不明なエンドポイントの削減

Cisco AI エンドポイント分析では、エンドポイントのグループ化で学習した情報に基づい てプロファイリング提案が提供されます。このような提案を使用して、ネットワーク内の 不明なエンドポイントやプロファイリングされていないエンドポイントの数を減らすこと ができます。

#### • システムルールおよびカスタム プロファイリング ルールによるエンドポイントの管理

ネットワークに接続されたエンドポイントを確実にプロファイリングおよび管理するに は、シスコが提供するシステムルールと自分で設計したカスタムルールを使用します。

#### • **Cisco AI** エンドポイント分析によるエンドポイントの登録

Cisco AI エンドポイント分析を使用して、エンドポイントをオンボードおよびプロファイ リングできます。この登録プロセスでエンドポイント属性データが収集されて、エンドポ イントのプロファイリングに使用されます。

#### • 外部ソースを使用したエンドポイントの登録

構成管理データベース(CMDB)などエンドポイントデータの外部ソースの中には、Cisco AI エンドポイント分析に接続できるものがあります。これにより、ネットワーク内のエ ンドポイントを簡単に登録、管理、およびプロファイリングできます。

# **Cisco DNA Center** での **Cisco AI** エンドポイント分析のセッ トアップ

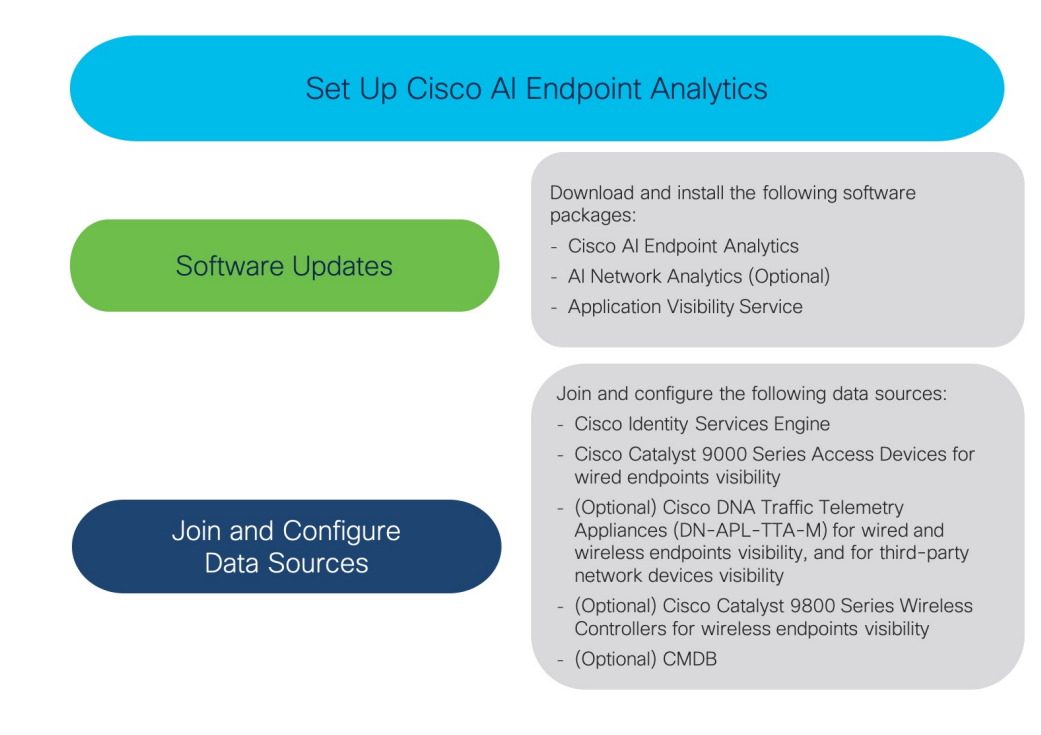

# ソフトウェア アップデートのインストール

次の手順で説明するように、Cisco AI エンドポイント分析を使用するためのソフトウェアアッ プデートを Cisco DNA Center にインストールします。

- ステップ **1** Cisco DNA Center にログインします。
- ステップ **2** Cisco DNA Center GUI で、[Menu] アイコン( )をクリックし、**[System]** > **[Software Updates]** の順に選択 します。
- ステップ3 表示される [Updates] タブで、[Cisco AI Endpoint Analytics]、[AI Network Analytics]、および [Application Visibility Service] が [Application Updates] セクションにリストされているかどうかを確認してください。こ れらのアプリケーション更新のいずれかが表示されている場合は、[Install All] ボタンをクリックします。
	- Cisco DNA Center でエンドポイント プロファイリング ソリューションにアクセスするには、[Cisco AI Network Analytics] 更新をインストールします。
	- 機械学習とAIの機能を使用してインテリジェントなプロファイリング提案を受け取るには、[AINetwork Analytics] 更新をインストールします。
- NBAR およびコントローラベースのアプリケーション認識(CBAR)の技術を使用してエンドポイン ト プロファイリングを通知するには、[Application Visibility Service] 更新をインストールします。
- ステップ **4** これらの更新のいずれも[Updates]タブにリストされていない場合は、[InstalledApps]タブをクリックして、 更新がすでにインストールされ、使用可能であるかどうかを確認してください。[InstalledApps]タブでは、 ソフトウェアインストールが正常に完了しているかどうかも確認できます。

# データソースの接続と有効化

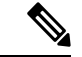

Cisco AI エンドポイント分析が使用するデータソースが、Cisco DNA Center にすでに接続され ている可能性があります。データソースが接続されている場合は、次の手順を参照して、Cisco AI エンドポイント分析でデータソースを使用できることを確認します。 (注)

Cisco AI エンドポイント分析が結果を提供できるようにするには、Cisco ISE または Catalyst 9000 シリーズ アクセスデバイスを Cisco DNA Center に追加する必要があります。

#### **1. Cisco ISE** を **Cisco DNA Center** に接続します。

『*Cisco DNA Center Appliance [Installation](https://www.cisco.com/c/en/us/support/cloud-systems-management/dna-center/products-installation-guides-list.html) Guide*』の「Complete First-Time Setup」にある 「Integrate Cisco ISE with Cisco DNA Center」セクションを参照してください。

次の Cisco ISE リリースが Cisco AI エンドポイント分析をサポートしています。

- 2.4 パッチ 11 以降
- 2.6 パッチ 5 以降
- 2.7 パッチ 1 以降
- 3.0

Cisco ISE 管理ポータルで、次の手順を実行します。

- **1. [Work Centers]** > **[Profiler]** > **[Settings]** の順に選択します。
- **2.** [Enable Probe Data Publisher] チェックボックスをオンにします。

Cisco ISE が 802.1X または MAB 認証方式でエンドポイントを認証すると、収集されたエ ンドポイント属性が Cisco AI エンドポイント分析で使用可能になります。この情報は、プ ローブデータパブリッシャを介して伝達されます。

## **2.** 有線エンドポイントが表示されるように、**Cisco 9000** シリーズ アクセス デバイスを **Cisco DNA Center** に接続します。

『*Cisco DNA [Center](https://www.cisco.com/c/en/us/support/cloud-systems-management/dna-center/products-user-guide-list.html) User Guide*』の「Discover Your Network」を参照してください。

Cisco AI エンドポイント分析を有効にするには、Cisco 9000 シリーズ アクセスデバイスを Cisco IOS-XE リリース 17.3.1 以降にアップグレードします。

必要なアクセスデバイスの CBAR を有効にするには、Cisco DNA Center で [Menu] アイコ ン(≡)をクリックします。

- **1. [Provision]** > **[Services]** > **[All Services]** > **[Application Visibility]** の順に選択します。
- **2.** データが必要な Cisco Catalyst 9000 アクセスデバイスを選択します。[Site Devices] セク ションのデバイス名の横にあるチェックボックスをオンにします。
- **3.** [Enable CBAR] をクリックします。
- **3.** (任意)ワイヤレスエンドポイントを可視化するには、**Cisco Catalyst 9800** シリーズ ワイ ヤレス コントローラを **Cisco DNA Center** に接続します。

次の Cisco Catalyst 9800 シリーズ ワイヤレス コントローラ モデルが、Cisco AI Endpoint Analytics の非ファブリックモードでサポートされています。

- 9800-CL
- 9800-40
- 9800-80
- 9800-L

Cisco Catalyst 9800 シリーズ ワイヤレス [コントローラの概要](b_cisco_dna_center_ug_2_2_2_chapter16.pdf#nameddest=unique_370) で Cisco Catalyst 9800 シリー ズ ワイヤレス コントローラを設定およびプロビジョニングするには、Cisco DNA Centerを 参照してください。

## **4.** (任意)有線およびワイヤレスエンドポイントを可視化し、サードパーティのネットワー クデバイスを可視化するには、**CiscoDNA**トラフィックテレメトリアプライアンスを**Cisco DNA Center** に接続します。

Cisco DNA トラフィック テレメトリ アプライアンス (DN-APL-TTA-M) は、ミラーリン グされたネットワークトラフィックからテレメトリを生成してエンドポイントを分析でき るようにします。このアプライアンスでは、Network-BasedApplicationRecognition(NBAR) ベースでプロトコルを検査し、エンドポイント属性を抽出できます。

テレメトリアプライアンスで収集されたエンドポイント属性を Cisco AI エンドポイント分 析で受信するには、Cisco ISE と Cisco DNA Center を統合する必要があります。

Cisco DNA Center でのアプライアンスのインストール、接続の構成、およびアプライアン スの管理については、『Cisco DNA Traffic Telemetry [Appliances](https://www.cisco.com/c/en/us/support/cloud-systems-management/dna-traffic-telemetry-appliances/series.html)』を参照してください。

Cisco DNA トラフィック テレメトリ アプライアンスに接続されたアクセススイッチのス イッチドポートアナライザ (SPAN) 受信ポートで CBAR を有効にするには、次のコマン ドを使用します。

ip nbar protocol-discovery

テレメトリアプライアンスに接続されているすべてのエンドポイントが Cisco AI エンドポ イント分析に表示されるわけではありません。Cisco DNA アシュアランス で管理される ネットワークアクセスデバイス(NAD)にも接続されているエンドポイントのみが、Cisco AI エンドポイント分析に表示されます。

#### **5.** (任意)**Cisco DNA Center** で **ServiceNow** を有効にします。

ServiceNow を Cisco DNA Center に接続した後に、Cisco DNA Center の [Menu] アイコン (=) をクリックし、[Platform] > [Manage] > [Bundles] を選択します。

バンドル [Endpoint Attribute Retrieval with ITSM (ServiceNow)] の [Status] が [New] の場合は、 バンドルの [Enable] をクリックします。

#### **6.** (オプション)**Cisco DNA Center** で **AI** エンドポイント分析を有効にします。

AI ベースのエンドポイントグループ化、カスタム プロファイリング ルール自動化、およ びエンドポイントラベルに関する提案を受け取るには、[Cisco AI Analytics] を有効にする 必要があります。

これらの AI ベースの提案を受け取るには、AI Network Analytics というソフトウェアをイ ンストールする必要があります。

- **1.** Cisco DNA Center のメインメニューから、**[System]** > **[Settings]** > **[External Services]** > **[Cisco AI Analytics]** の順に選択します。
- **2.** [AI Endpoint Analytics] トグルボタンをクリックして緑色に設定します。

## エンドポイント テレメトリ ソース

Cisco AI エンドポイント分析は、次の方法でテレメトリデータを受信します。

• ディープ パケット インスペクション

ディープ パケット インスペクションは、Cisco Catalyst 9000 シリーズ アクセス デバイス によって実行される高度なパケット分析方法です。これらのアクセスデバイスは、NBAR を実行します。NBAR は、アプリケーション トラフィックを検査し、プロトコル分析を 実行して、精度の高いエンドポイントを検出および識別し、プロファイリングします。

ディープ パケット インスペクションのプロファイリングは、ネットワークへのエンドポ イントトラフィックから収集されたさまざまな属性に基づいています。これらの属性は、 パケットヘッダーレイヤ 4 ~ 7 から複数のプロトコルにわたって収集されます。

#### • 構成管理データベース接続

Cisco AI エンドポイント分析は、エンドポイント プロファイリングの精度を高めるため に、構成管理データベース (CMDB) 接続からエンドポイントデータを受信します。 ServiceNow との接続により、CMDB から Cisco AI エンドポイント分析への情報を受信で きます。

#### • 機械学習機能

プロファイリング用に収集されたデータは、匿名化されて、CiscoCloudでデバイスデータ レイクとして機能する場所に送信されます。ここでは、機械学習アルゴリズムで使用可能 なデータを分析し、必要に応じて評価して適用できるプロファイリングルールを作成しま す。エンドポイント プロファイリングと管理を簡素化かつ効率化できるように、Cisco AI エンドポイント分析によってスマート プロファイリング ルールが提案されます。既存の ルールも評価され、この継続学習に基づいて改善提案が提供されます。

# **[Cisco AI Endpoint Analytics Overview]** ウィンドウ

Cisco DNA Center のメインメニューから **[Policy]** > **[AI Endpoint Analytics]** の順に選択します。 [Overview] ウィンドウに次のダッシュレットが表示されます。

• 合計エンドポイント数

このダッシュレットでは、ネットワーク内のエンドポイントの合計数が [Fully Profiled] と [Missing Profiles] の 2 つのグループに分かれて表示されます。Cisco AI エンドポイント分 析は、エンドポイントタイプ、OS タイプ、ハードウェアモデル、およびハードウェア製 造元の4つの要因に基づいてエンドポイントをプロファイリングします。エンドポイント にこれらの要因の 1 つ以上が欠落している場合は、[Missing Profiles] グループにプロファ イリングされます。

• **AI** 提案

Cisco AI エンドポイント分析は、スマートグループ化アルゴリズムを使用して、ネット ワーク内で類似するプロファイリングデータを持つ不明なエンドポイントをグループ化し ます。AI エンドポイント分析を有効にした場合、次のタイプのルール提案が表示されま す。これらのルール提案は、次のようにエンドポイントクラスタから学習した内容に基づ いています。

- 類似している可能性があるエンドポイントをプロファイリングするための新しいルー ル。
- 以前に受け入れられていたルールの変更提案。
- 不要になったプロファイリングルールの確認。

詳細については、プロファイリングルール提案の変更 (28ページ) を参照してください。

• プロファイルラベルが欠落したエンドポイント

このダッシュレットには、ネットワーク内のプロファイルが欠落しているエンドポイント の数が、プロファイルラベルタイプで分類されて表示されます。表示される数は一部重複 しています。たとえば、エンドポイントに OS タイプとハードウェアモデルの両方の情報 がない場合、そのエンドポイントは両方のラベルの数に含まれます。

特定のプロファイルラベルが欠落しているエンドポイントを確認するには、このダッシュ レットのラベルをクリックします。[Endpoint Inventory] ウィンドウには、エンドポイント のリストが表示されます。このリストは、選択したプロファイルラベルが不明であるエン ドポイントが表示されるようにフィルタ処理されます。

# **Endpoint Inventory**

[Endpoint Inventory] ウィンドウで、データソースを介して Cisco AI エンドポイント分析に接続 されているエンドポイント。ウィンドウのテーブルに、接続されたエンドポイントとそのプロ ファイリング情報が表示されます。

ウィンドウに表示されるプロファイリング情報には、エンドポイントタイプ、**OS** タイプ、ロ ケーション、**LLDP** システム説明などがあります。

表示するエンドポイントのプロファイリング情報を選択するには、テーブルの右上隅にある垂 直省略記号アイコンをクリックします。次のプロファイリング情報セットのいずれかを選択 し、[Apply] をクリックします。

- [All]:使用可能なすべてのプロファイリング情報が表示されます。このセットは編集でき ません。
- [General]:これを選択すると、エンドポイントの全体図を確認できるプロファイリング情 報が表示されます。これは、デフォルトで表示される列のセットです。このセットは編集 できません。
- [Detailed]:これを選択すると、エンドポイントを深く洞察できるプロファイリング情報が 表示されます。このセットは編集できません。
- [Custom]:これは編集可能な唯一のセットです。[Endpoint Inventory] ウィンドウに表示す るプロファイリング情報をオンまたはオフにします。

要件に基づいて一連のエンドポイントを簡単にフィルタ処理できます。エンドポイントを登録 したり、登録済みのエンドポイントを編集、削除、およびプロファイリングしたりできます。 エンドポイントのプロファイリングの完全な詳細を表示するには、エンドポイントの [MAC Address]をクリックします。表示されるダイアログボックスには、ユーザーの詳細、エンドポ イントの詳細、およびエンドポイントの属性の詳細が含まれます。[Endpoint Details] セクショ ンには、Cisco DNA Center リリース 2.2.2 の次の新しいフィールドが Cisco ISE から受信した詳 細とともに表示されます。

- [Authentication Status]:このフィールドには、エンドポイントが Cisco ISE で認証された場 合は [Started]、そうでない場合は [Disconnected] と表示されます。
- [Authorization Profile]:Cisco ISE のエンドポイントに設定されている認証ポリシーがここ に表示されます。
- [Scalable Group Tag]:Cisco ISE のエンドポイントに設定されたスケーラブルグループタグ がここに表示されます。

これらの属性の詳細については、使用する Cisco ISE リリースの Cisco ISE [管理者ガイド](https://www.cisco.com/c/en/us/support/security/identity-services-engine/products-installation-and-configuration-guides-list.html) [英語] を参照してください。

単一または複数のエンドポイントを選択するには、MAC アドレスの横にあるチェックボック スをオンにして、対応するアクションをフィルタ処理または実行します。

このウィンドウからエンドポイントとエンドポイントの詳細のリストをエクスポートするに は、[Export]をクリックします。[EndpointInventory]ウィンドウでフィルタを適用すると、フィ ルタ処理されたエンドポイントのみがエクスポート用に処理されます。すべてのエンドポイン トの詳細をエクスポートするには、フィルタが適用されていないことを確認して、[Export] を クリックします。

[Export] をクリックすると、[Reports] ウィンドウで新しいタブが開きます。[Generated Reports] ウィンドウには、開始されたエクスポートのリストが表示され、リストの一番上に最新のエク スポート要求が表示されます。[Endpoint Inventory] ウィンドウから生成されたレポートの [Template Category] 列に [AI Endpoint Analytics] が含まれています。レポートの生成には数分か かります。レポートのダウンロード準備ができると、[Last Run] 列の値が [Not Initiated] から、 その横にダウンロードアイコンがあるタイムスタンプに変わります。タイムスタンプは、エク スポートリストが生成された時刻を示します。ダウンロードアイコンをクリックして、エンド ポイントのリストの CSV ファイルをシステムにダウンロードします。

次の手順で、[Reports]ウィンドウからCisco AIエンドポイント分析データをエクスポートする こともできます。

# $\label{eq:1} \bigotimes_{\mathbb{Z}}\mathbb{Z}_{\mathbb{Z}}$

- エンドポイントの AI エンドポイント分析データの最初のエクスポートは [Endpoint Inventory] ウィンドウから実行する必要があります。その後、[Reports] ウィンドウから直接 AI エンドポ イント分析レポートを生成できます。 (注)
	- **1.** メインメニューから [Reports] を選択します。
	- **2.** [Report Templates] をクリックし、メニューから [AI Endpoint Analytics] を選択します。
	- **3.** [Generate a New Report] ダイアログボックスで [Let's Do It] をクリックします。
	- **4.** [Select Report Template] ウィンドウでは、[Endpoint Profiling] テンプレートがデフォルト で適用されています。[Next] をクリックします。
	- **5.** [SetupReportScope]ウィンドウで、[Report Name]フィールドに値を入力します。[Endpoint Inventory]ウィンドウからエクスポートするエンドポイントのリストに適用するフィルタ を定義します。すべてのエンドポイントの詳細をエクスポートするには、[Scope]エリア で値を選択しないでください。[Next] をクリックします。
	- **6.** [Select File Type] ウィンドウの [Client Details] エリアで、選択したパラメータを確認でき ます。関連するフィールドの横にあるチェックボックスをオンまたはオフにして、エク スポートする情報を編集します。[Next] をクリックします。
	- **7.** [Schedule Report] ウィンドウで、[Run Now]、[Run Later] ([One-Time] または [Run Recurring])のオプションボタンをクリックします。[Run Later]の[One-Time]および[Run Recurring] オプションには、エクスポートの時間を定義するスケジューリングフィール ドが表示されます。[Next] をクリックします。
	- **8.** [Delivery and Notification] ウィンドウでは、[Email Report] チェックボックスをオンにしな いでください。[Next] をクリックします。
- **9.** [Summary] ウィンドウで、このワークフローで選択したすべての設定を確認します。設 定を編集するには、対応する [Edit] オプションをクリックします。[Next] をクリックし ます。
- **10.** ワークフローの最後のウィンドウで、レポートが生成されていることが通知されます。 生成されたレポートのリストを表示するには、このウィンドウの [View Reports] リンク をクリックします。レポートが生成され、このウィンドウに表示されるまでに数分かか ります。

## エンドポイントのフィルタ処理

フィルタオプションを使用すると、一連のエンドポイントを表示してアクションを実行できま す。これらのエンドポイントは、プロファイリングデータ、プライマリ プロファイリング ラ ベル、既知のプロファイル、および正常性ステータスに基づいてフィルタ処理できます。

エンドポイントをフィルタ処理するには、次の手順を実行します。

- **1.** [Endpoint Inventory] ウィンドウで、[Filter] をクリックします。
- **2.** 次の各ドロップダウンリストから、値を選択します。
	- **Mac Address**
	- エンドポイント タイプ
	- ハードウェア モデル
	- ハードウェア製造元
	- **OS Type**
	- 登録ステータス(**Registration status**)
- **3.** [Apply] をクリックします。

また、4つのプライマリプロファイリングラベルで表示されるプロファイリング済みのエンド ポイントをフィルタ処理することもできます。[View Known Profiles] セクションで 1 つ以上の ラベルをクリックします。

エンドポイントの正常性ステータスは 5 分ごとに更新されます。

# 属性用語集

属性用語集は、Cisco ISE プローブデータから使用可能なすべてのプロファイリング属性のリ ストです。

すべてのプロファイリング属性を表示するには、次の手順を実行します。

- **1.** [Endpoint Inventory] ウィンドウで、エンドポイントの MAC アドレスをクリックします。
- **2.** 右側に表示される新しい領域で、[View Attribute Glossary] をクリックします。

[Attribute Glossary] ウィンドウに、属性ごとに次の情報が表示されます。

- キープロファイリング属性
- 説明
- 関連付けられたプロファイルラベル
- **[Source]**
- **Dictionary**
- ディスカバリの方法

用語集では、すべてのプロファイリング属性の詳細ビューが表示されます。プロファイリング 属性がプロファイルラベルの作成に頻繁に使用される場合は、そのラベルが[AssociatedProfile Labels] 列に一覧表示されます。

また、ルールの論理条件の作成中に、[Choose AttributeCondition]ウィンドウに属性用語集を表 示することもできます。詳細については、「カスタムルールの作成」を参照してください。

# エンドポイントの登録

新しいエンドポイントをオンボードおよびプロファイリングするには、そのエンドポイントを Cisco AI エンドポイント分析に登録します。エンドポイントのプロファイリング情報は、分類 のための信頼できる情報源です。また、[RegisterEndpoint]オプションを使用して、登録済みの エンドポイントの新しいプロファイル情報を更新することもできます。

## ステップ **1 [Actions]** > **[Register Endpoints]** の順に選択します。

ステップ **2** [Single]または[Bulk]のいずれかのオプションボタンをクリックして、単一のエンドポイントまたは複数の エンドポイントを登録するかどうかを選択します。

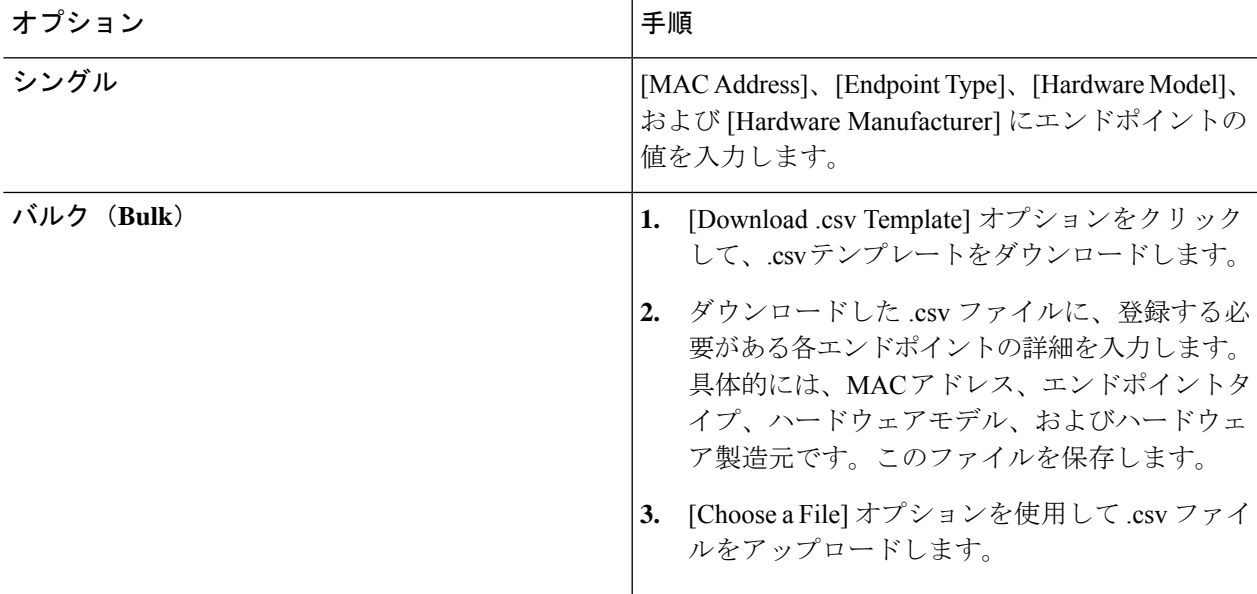

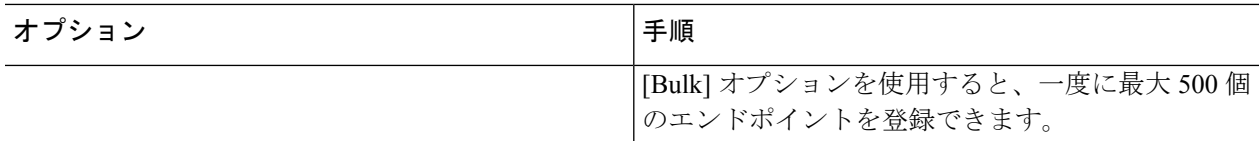

- ステップ **3** [Next] をクリックします。
- ステップ **4** [Review Endpoint] ウィンドウでエンドポイントの詳細を確認します。変更が必要な場合は、エンドポイン トの詳細を編集することもできます。
	- 既存のエンドポイントの登録中は、エンドポイントのプロファイルラベルの変更が紫色で反映 され、編集できます。 (注)
- ステップ **5** [Next] をクリックして、登録プロセスを続行します。
- ステップ **6** [Register] をクリックします。

## 登録済みのエンドポイントの編集

登録済みのエンドポイントのプロファイリング情報は、[Endpoint Inventory] ウィンドウから更 新できます。

- ステップ **1** 編集するエンドポイントの MAC アドレスの横にあるチェックボックスをオンにします。
- ステップ **2** [Actions] をクリックします。
- ステップ **3** [Edit Endpoint] をクリックします。
- ステップ **4** [Endpoint Type]、[Hardware Model]、[Hardware Manufacturer] に詳細を入力します。
- ステップ **5** [Save] をクリックします。

# 登録済みのエンドポイントの削除

登録済みのエンドポイントがネットワークの一部ではなくなった場合は、Cisco AI エンドポイ ント分析から削除できます。

- ステップ **1** 削除するエンドポイントの MAC アドレスの横にあるチェックボックスをオンにします。
- ステップ **2** [Actions] をクリックします。
- ステップ **3** [Delete Endpoint] をクリックします。

次のメッセージが表示されます。

「Do you really want to delete the selected endpoint(s)?」

ステップ **4** [Yes] をクリックして、Cisco AI エンドポイント分析からエンドポイントを完全に削除します。

# エンドポイント スプーフィング検出の信頼スコア

Cisco AI エンドポイント分析は、NetFlow テレメトリデータ、および Cisco ISE デバイスと SD-AVC デバイスからのネットワークプローブデータを分析して、スプーフィングされたエン ドポイントを検出します。

各エンドポイントタイプには、機械学習アルゴリズムを使用して開発された動作モデルがあり ます。エンドポイントの動作がエンドポイント タイプ プロファイルで予期されていない動作 の場合、エンドポイントには信頼スコアが割り当てられ、スプーフィングされたエンドポイン トとしてリストされます。

エンドポイントで使用されるアプリケーションおよびサーバーポートは、このスプーフィング 検出プロセスで分析されます。たとえば、プリンタとしてプロファイリングされたエンドポイ ントがビデオ通話アプリケーションを使用する場合、スプーフィングされたエンドポイントと して識別され、信頼スコアが割り当てられます。

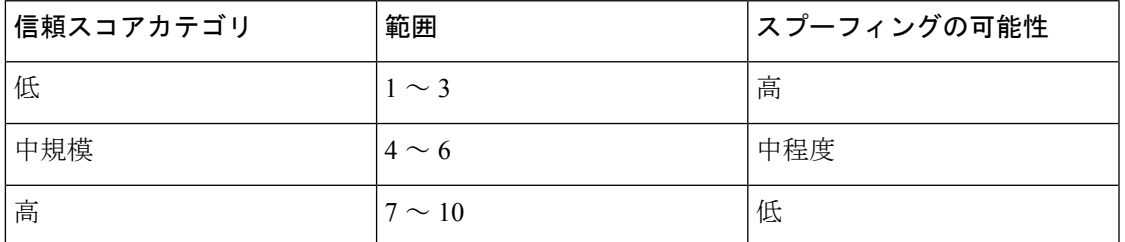

割り当てられる信頼スコアの範囲は 1 〜 10 で、次のように分類されます。

その後、Cisco ISE から適応型ネットワーク制御 (ANC) ポリシーを適用して、エンドポイン トで適切な修復アクションを実施することができます。*Cisco ISE* [の管理者ガイドで](https://www.cisco.com/c/en/us/support/security/identity-services-engine/products-installation-and-configuration-guides-list.html)「Maintain and Monitor」の章にある「Adaptive Network Control」を参照してください。

ANC ポリシーは、Cisco ISE で定義され、選択したエンドポイントに修復アクションを適用す ることを可能にします。ANC ポリシーを適用して、エンドポイントを隔離またはシャットダ ウンしたり、エンドポイントのポートをバウンスしたり、エンドポイントの再認証を強制的に 実行することができます。Cisco AI エンドポイント分析で、望ましくない信頼スコアを持つエ ンドポイントに ANC ポリシーを適用すると、認可変更 (CoA) が Cisco ISE からそのエンドポ イントに送信されます。

エンドポイントは、MACアドレスによって識別されます。Cisco ISEは、ANC適用時点で識別 されたMACアドレスに関してアクティブセッションを保持しているエンドポイントにCoAを 送信します。その時点で Cisco ISE においてアクティブセッションを持たない、同じ MAC ア ドレスのエンドポイントは、新しいセッションが開始されたときに、または設定された再認証 タイマーの終了時に再認証する必要がある場合に、ANC ポリシーと照合されます。

ANC ポリシーが適用されているエンドポイントを確認するには、Cisco ISE 管理ポータルにロ グインします。メインメニューから、**[Operations]** > **[RADIUS]** > **[Live Sessions]** の順に選択し ます。[Endpoint ID] 列に、スプーフィングされたエンドポイントの MAC アドレスを入力しま す。これにより、同じ MAC アドレスを共有し、現在 Cisco ISE でライブセッションを持つエ

ンドポイントがフィルタ処理されます。これらが、ANC ポリシーの影響を受けるエンドポイ ントです。

CiscoISEでRADIUSセッションの履歴ログを表示するには、メインメニューから、**[Operations]**> **[Reports]** > **[Reports]** > **[Endpoints and Users]** > **[RADIUS Authentications]** の順に選択します。

Cisco ISE でエンドポイントへの ANC ポリシーの適用を表示または変更するには、メインメ ニューから、**[Context Visibility]** > **[Endpoints]** の順に選択します。必要に応じて、エンドポイ ントの MAC アドレスの横にあるチェックボックスをオンにして、リストの上部に表示される オプションをクリックしてください。

#### 前提条件

スプーフィングされたエンドポイントの信頼スコアを受信するための前提条件:

- Cisco DNA Center がリリース 2.2.2 以降にアップグレードされている。
- Cisco ISE がオンプレミスの Cisco DNA Center に接続されている。
- ネットワーク アクセス デバイスが、Cisco DNA Assurance と Cisco ISE の両方で管理され ている。

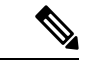

- Cisco DNA Assurance では 500 台の NetFlow エクスポータのみサ ポートされるため、エンドポイントスプーフィング検出機能は、 NetFlow エクスポートフローで最大 500 台のネットワーク アクセ ス デバイスをサポートします。 (注)
	- ネットワーク アクセス デバイスに接続されているエンドポイントが、Cisco ISE を介して 認証されている。

• [AI Spoofing Detection] を有効にする必要がある。

#### **[AI Spoofing Detection]** 機能

Cisco DNA Center リリース 2.2.2 の [Cisco AI Analytics] ソフトウェアアップデートには、[AI Spoofing Detection] 機能が含まれています。この機能はデフォルトでは有効になっています。

Cisco DNA Center のメインメニューから、**[System]** > **[Settings]** > **[External Services]** > **[Cisco AI Analytics]** の順に選択します。[AI Spoofing Detection] セクションには、[Enable AI Spoofing Detection] トグルボタンがあります。このセクションには、[Send data to help Cisco improve the model] トグルボタンも含まれています。このボタンもデフォルトでは有効になっています。

このウィンドウで該当するトグルボタンをクリックすると、いずれかのコンポーネントを無効 化できます。

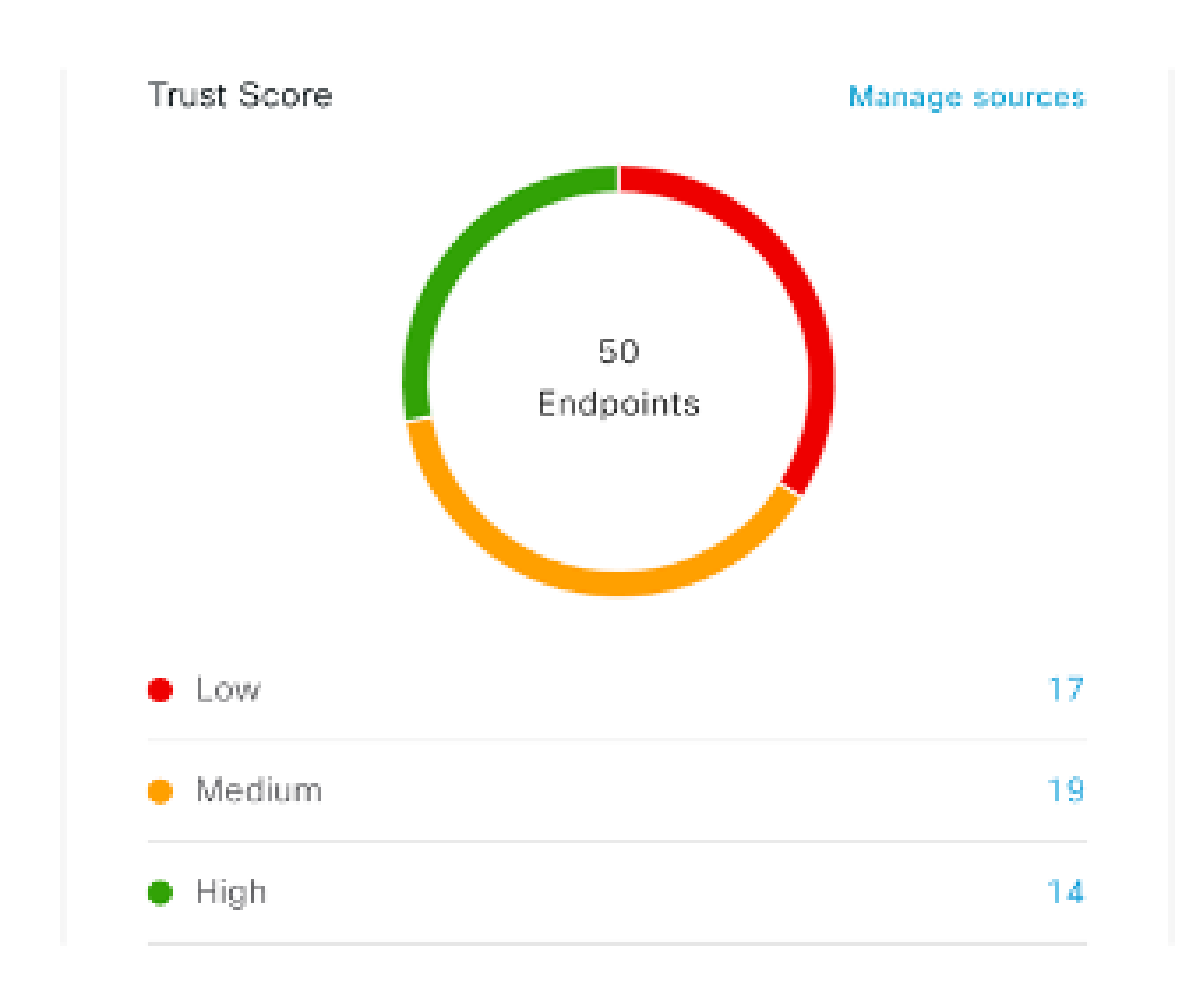

スプーフィングされたエンドポイントの表示と管理

図 **<sup>1</sup> : [Cisco AI Endpoint Analytics Overview]** タブの **[Trust Score]** ダッシュレット

Cisco DNA Center をリリース 2.2.2 にアップグレードし、[AI Spoofing Detection] を有効にする と、[Cisco AI Endpoint Analytics Overview] タブ(メインメニュー > [Policy] > [AI Endpoint Analytics])に [Trust Scores] ダッシュレットが表示されます。このダッシュレットには、次の 情報が含まれています。

- 特定されたスプーフィングされたエンドポイントの総数。
- 信頼スコアが低、中、および高のエンドポイントの数に関するドーナツグラフおよびリス ト。

信頼スコアカテゴリのエンドポイントの詳細を表示するには、[TrustScores] ダッシュレットで エンドポイント数をクリックします。[Endpoint Inventory] タブが表示され、適切なフィルタが 適用されます。

[Endpoint Inventory] タブでは、次の 2 つの方法で信頼スコアを持つエンドポイントを表示でき ます。

- [Focus:]ドロップダウンリストをクリックし、[TrustScore]を選択すると、信頼スコアが割 り当てられているすべてのエンドポイントが表示されます。
- 表示される警告メッセージの [View endpoints in Trust Score View] をクリックすると、低ス コアと中スコアのエンドポイントが表示されます。

信頼スコアビューには、次の重要な列が含まれています。次の値に従って、表示されるデータ をソートすることもできます。

- [Date Trust Score Reported]:エンドポイントの信頼スコアが最初に報告された日時。
- [Date ANC Policy Applied]:使用中の ANC ポリシーがエンドポイントに適用された日時。

 $\times$ 

• [Current ANC Policy]:使用中の ANC ポリシーの名前。

信頼スコアのあるエンドポイントでは、次のアクションを実行できます。

• **ANC** ポリシーの適用

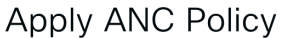

Choose an ANC Policy to apply to 00:15:49:21:2B:76. Doing so will affect the endpoints accessibility to your network based on the ANC Policy applied.

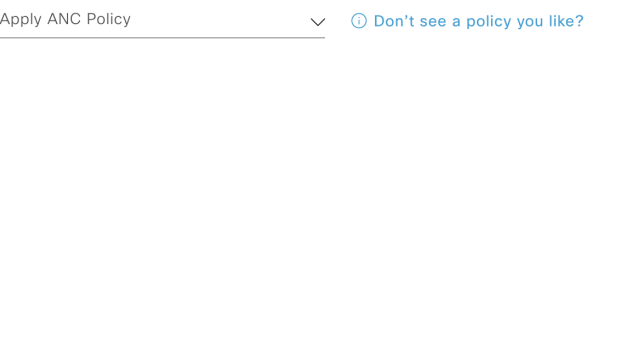

[Apply ANC Policy] ボタンをクリックして、エンドポイントに適用する ANC ポリシーを選 択します。ネットワークへのエンドポイントのアクセスは、ポリシーに応じて変更されま す。ANC ポリシーは Cisco ISE からインポートされ、表示されるポップアップウィンドウ のドロップダウンリストに表示されます。

Cancel

• **ANC** ポリシーの置換

Change ANC Policy

Choose an ANC Policy to apply to 6 endpoints. Doing so will affect the endpoints accessibility to your network based on the ANC Policy applied.

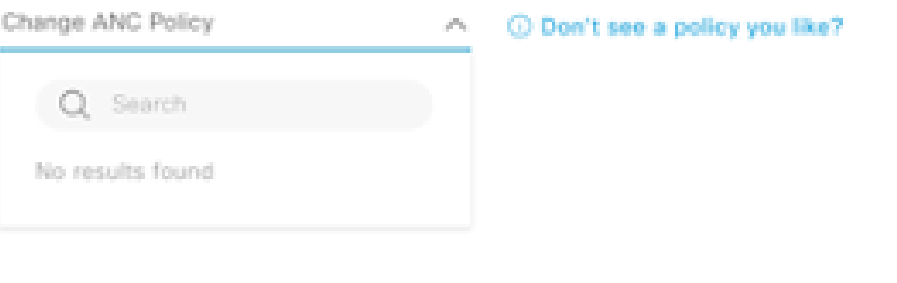

Cancel

×

[Change ANC Policy] ボタンをクリックして、エンドポイントの既存の ANC ポリシーを別 の ANC ポリシーに置き換えます。表示されるポップアップウィンドウで、[Change ANC Policy] ドロップダウンリストから適用する新しいポリシーを選択します。

• **ANC** ポリシーの削除

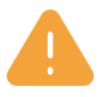

# **Remove ANC Policy**

Removing the ANC Policy will restore the endpoints connectivity back to its normal state. Do you want to remove?

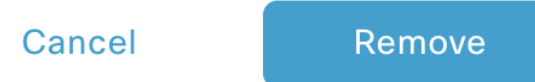

適用された ANC ポリシーをエンドポイントから削除するには、[Remove ANC Policy] ボタ ンをクリックします。表示されるポップアップウィンドウで、[Remove] をクリックしま す。これにより、エンドポイントに適用された修復ポリシーが削除され、エンドポイント がネットワークに正常に接続できるようになります。

#### • 信頼スコアのリセット

図 **2 : ANC** ポリシーを使用しないエンドポイントの信頼スコアのリセット

 $\times$ 

## **Reset Trust Score**

By resetting, you are acknowledging the low trust score of the endpoint. We recommend leaving a description below of any actions you took to address the low trust score.

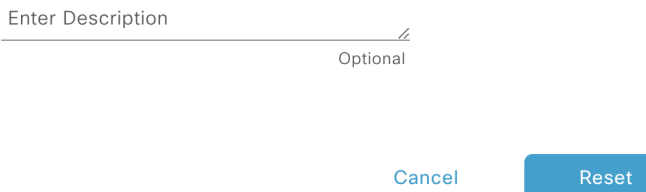

 $\times$ 

図 **3 : ANC** ポリシーを使用したエンドポイントの信頼スコアのリセット

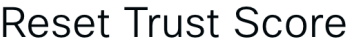

By resetting, you are acknowledging the low trust score of the endpoint. We recommend leaving a description below of any actions you took to address the low trust score.

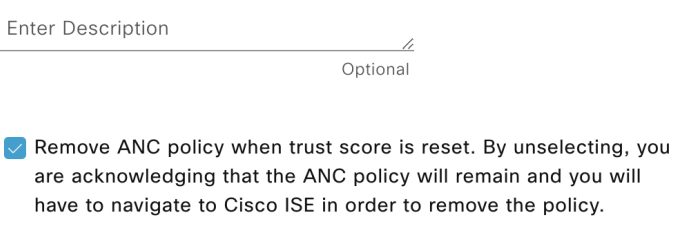

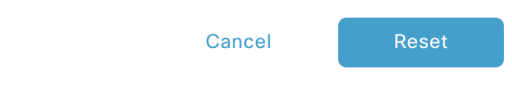

信頼スコアインベントリからエンドポイントを削除するには、[Reset TrustScore] ボタンを クリックします。表示されるポップアップウィンドウで、[Reset] をクリックします。

ANC ポリシーの適用後にエンドポイントに対してこのオプションを選択した場合、この エンドポイントは信頼スコアインベントリに再度表示されません。この場合、このような エンドポイントの ANC ポリシーを変更するには、Cisco ISE からポリシーを削除する必要 があります。

ANCポリシーを適用せずにエンドポイントのスコアをリセットした場合、信頼スコアデー タの次回の自動更新時に、エンドポイントが信頼スコアインベントリに再度表示されるこ とがあります。

各アクションのボタンは、[Endpoint Inventory] タブの 2 つの場所に表示されます。アクション は、単一のエンドポイントまたは複数のエンドポイントで実行できます。

• 単一エンドポイントの信頼スコアの管理

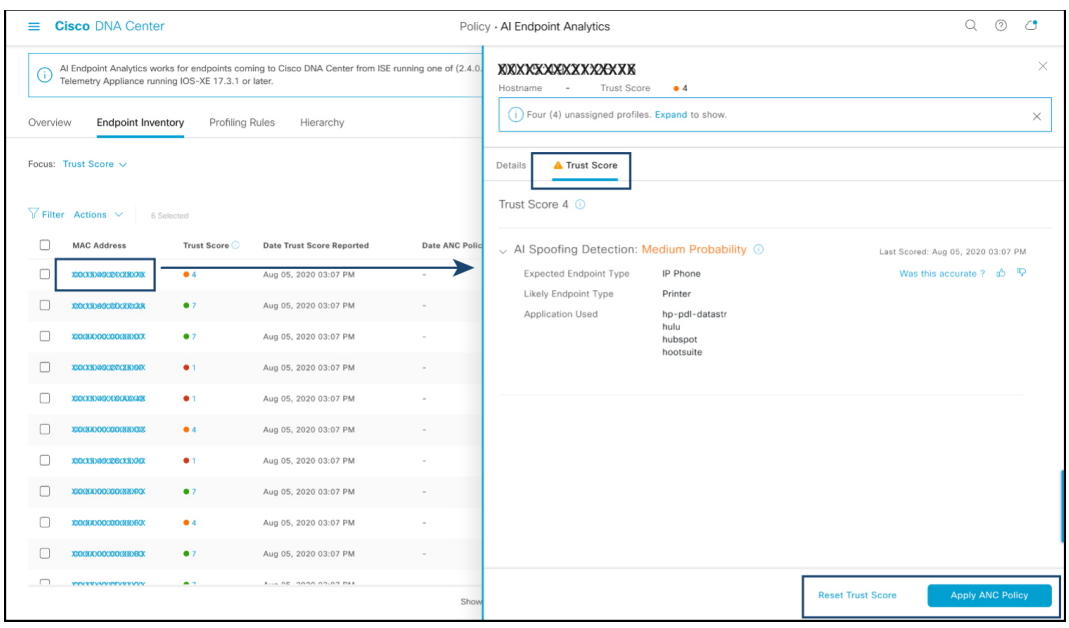

#### 図 **<sup>4</sup> : ANC** ポリシーを使用しないエンドポイントの信頼スコアオプション

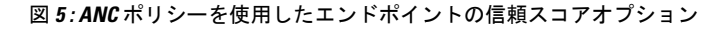

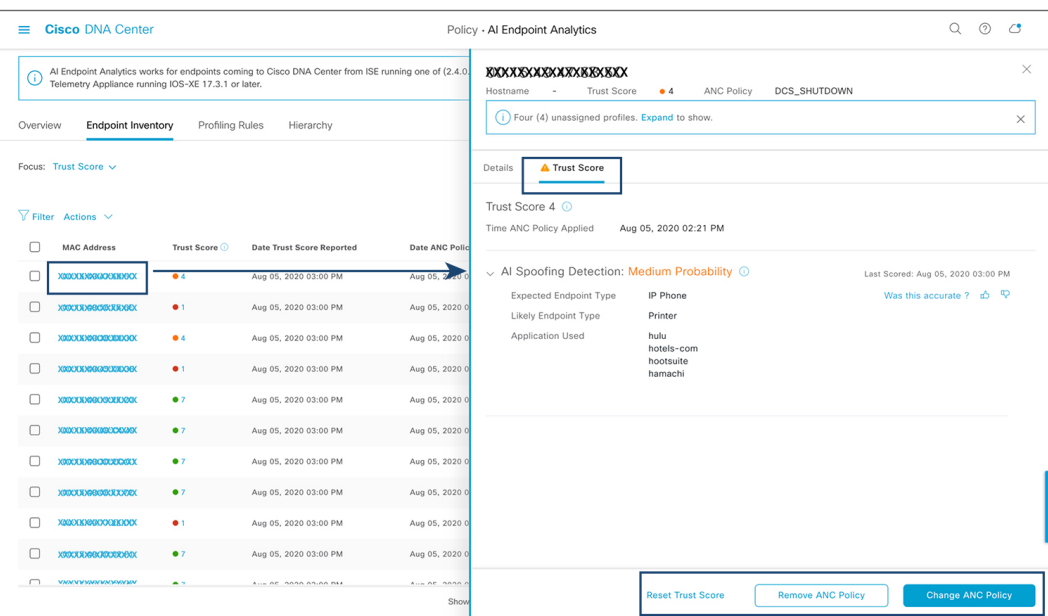

信頼スコアのあるエンドポイントのリストから、管理するエンドポイントの MAC アドレ スをクリックします。表示されるエンドポイントの詳細ペインで、[Trust Score] タブをク リックします。

ここには、[Expected Endpoint Type] と [Likely Endpoint Type] の値が表示されます。 [Applications Used] フィールドには、エンドポイントで使用されているアプリケーション のうち、予想されるエンドポイントタイプではないアプリケーションがリストされます。

このペインには、ANC ポリシーの受け入れと削除のワークフローを開始し、信頼スコア をリセットするためのボタンがあります。目的のタスクのボタンをクリックします。

または、[Endpoint Inventory] ウィンドウで個々のエンドポイントのチェックボックスをオ ンにし、[Actions]をクリックして、ドロップダウンリストから必要なオプションを選択し ます。

• 複数のエンドポイントの信頼スコアの管理

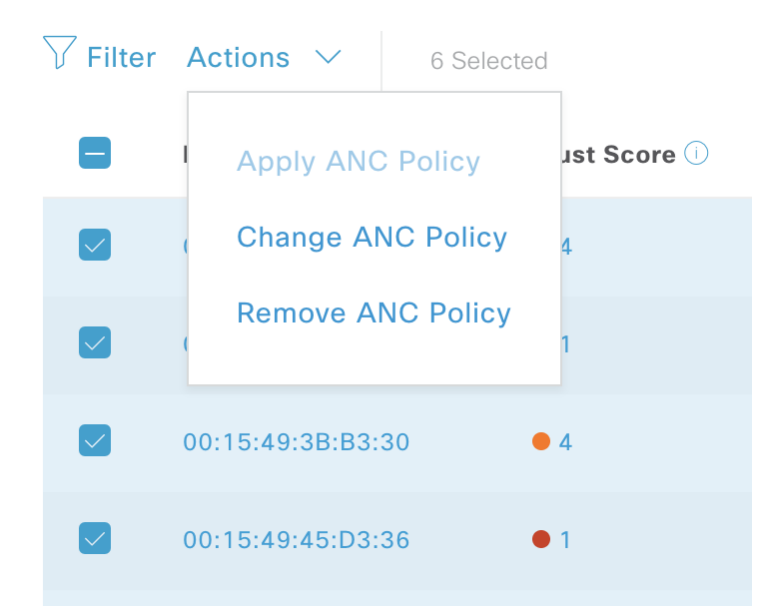

[Endpoint Inventory] タブで、特定のアクションを実行する必要があるすべてのエンドポイ ントのチェックボックスをオンにします。[Actions]をクリックし、ドロップダウンリスト から必要なアクションを選択します。

# プロファイリングルール

Cisco AI エンドポイント分析のプロファイリングルールを使用すると、共通の属性を組み合わ せてエンドポイントをグループ化できます。これらの属性により、エンドポイントタイプ、OS タイプ、ハードウェアモデル、およびハードウェア製造元でエンドポイントを識別できます。 プロファイリングルールを使用すると、多くのエンドポイントを簡単に管理できます。

Cisco AI エンドポイント分析は、DPI、メディアプロトコル、医療業界のプロトコルなどを介 してネットワークデバイスからプロファイリングデータを受信します。Cisco ISE からのプロ ファイリングデータは、pxGridを介して通信されます。これらのプロファイリング属性をデバ イスディクショナリで使用してプロファイルルールを作成できます。

プロファイリングルールは、Cisco AI エンドポイント分析の [Profiling Rules] タブで確認できま す。このタブの下に表示されるテーブルで、[Rule Name] エントリをクリックすると、割り当 てられたプロファイルと使用される属性が表示されます。

Cisco AI エンドポイント分析でエンドポイントをプロファイリングするために使用されるプロ ファイリングルールは次のとおりです。

- システムルール
- シスコの規則
- Cisco AI ルール

## ルールの優先順位付け

Cisco AI エンドポイント分析のプロファイリングルールには優先順位があります。プロファイ リングルールの実行は、このルールの優先順位に従って、精度の高いエンドポイントをプロ ファイリングします。

Cisco AI エンドポイント分析ではユーザー入力がプライマリであるため、プロファイリング ルールの優先順位は次のようになります。

- 管理者が作成した静的プロファイル(たとえば、[Register Endpoints] オプションを使用し て追加したプロファイル)。
- 管理者が作成したカスタムルール。
- デフォルトで使用可能なシスコ提供のシステムルール。
- 機械学習対応のスマートグループ化ワークフローによって自動生成されたルール。

ルールに設定された優先順位を表示するには、[ProfilingRules]ウィンドウで[Rule priorityitization] をクリックします。

登録済みのエンドポイントは、さまざまなプロファイリングラベルの複数のCiscoAIエンドポ イント分析ルールによってプロファイリングできます。次の表に、2 つのエンドポイントに対 するプロファイリングルールの設計を示します。

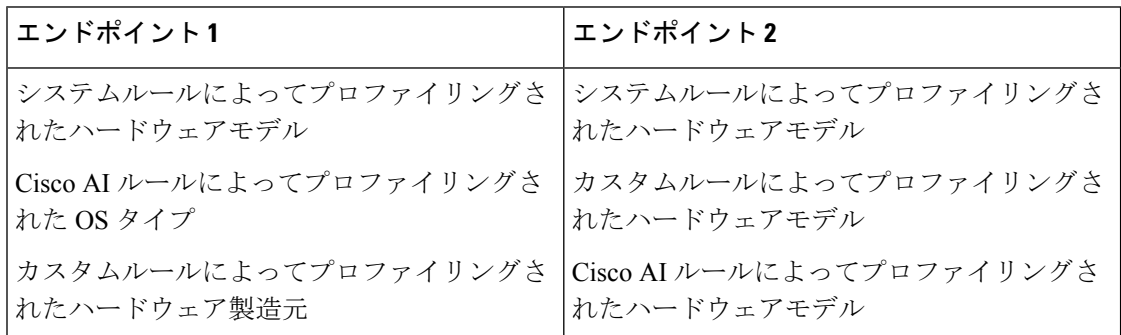

エンドポイント2のルール優先順位では、カスタムルールが他のルールよりも優先されます。 エンドポイント2のハードウェアモデルラベルは、カスタムルールによってプロファイリング されます。

エンドポイント1の場合、ルールごとに異なるプロファイルラベルが定義され、それに応じて 各ラベルがプロファイリングされます。

# プロファイリングルールのフィルタ処理

- ステップ **1** [Profiling Rules] ウィンドウで、[Filter] をクリックします。
- ステップ **2** [Rule Name] フィールドに、名前を入力します。
- ステップ **3** 対応するドロップダウンリストからエンドポイント属性の値を選択して、一連のエンドポイントをフィル タ処理します。
- ステップ **4** [Apply] をクリックします。

# 更新されたプロファイリングルールの表示

- ステップ **1** [Endpoint Inventory] ウィンドウに移動します。
- ステップ2 エンドポイントのMACアドレスの横にあるチェックボックスをクリックして、エンドポイントのプロファ イリングの詳細を表示します。
- ステップ **3** プロファイルラベルの横にある情報アイコンをクリックし、ルール名をクリックして、割り当てられたプ ロファイルと属性の詳細を表示します。

## システムルール

Cisco AI エンドポイント分析には、エンドポイントをプロファイリングするためのシステム ルールと呼ばれる事前定義済みのルールが用意されています。Cisco AI エンドポイント分析を 導入すると、特定のルールを設定することなく、エンドポイントのゼロデイ可視性を実現でき ます。

新しくオンボーディングされたエンドポイントは、デフォルトでシステムルールを使用してプ ロファイリングされます。

ネットワークデバイスは、Cisco DNA Center の **[Provision]** > **[Network Devices]** > **[Inventory]** ウィンドウで管理されます。

これらのネットワークデバイスは、システムルールによってプロファイリングされ、Cisco AI エンドポイント分析の [Endpoint Inventory] ウィンドウには表示されません。ただし、カスタム ルールでプロファイリングされたエンドポイントは、カスタムルールがネットワークデバイス を [Device Type] として作成されるため表示できます。

## エンドポイント プロファイリング用の自動システムルール更新

CiscoAIエンドポイント分析でエンドポイントプロファイリングに使用されるシステムルール は、プロファイリングの精度を高めるために定期的に更新されます。シスコからのエンドポイ ント プロファイリング システム ルールの更新を受信するように自動更新をスケジュールしま す。Cisco DNA Center が設定された時間に更新を受信し、変更内容が Cisco AI エンドポイント

分析に適用されます。[Profiling Rules] ウィンドウ(**[Policy]** > **[AI Endpoint Analytics]** > **[Profiling Rules]**)で、エンドポイントプロファイルの変更の詳細を確認し、システムルールの更新を承 認または拒否します。

承認されたシステムルールの更新によってエンドポイントのハードウェアモデルの値が変更さ れた場合、[Endpoint Inventory] タブでエンドポイントの詳細を表示すると、[Hardware Model] フィールドにシステムルールの更新の名前があります。

#### 始める前に

NBARクラウドを設定し、有効にします。「NBAR[クラウドコネクタの設定」](b_cisco_dna_center_ug_2_2_2_chapter18.pdf#nameddest=unique_388)を参照してくだ さい。

NBAR クラウドのステータスを確認するには、**[Policy]** > **[AI Endpoint Analytics]** > **[Overview]** の順に選択し、[Configuration] をクリックします。

ステップ **1** メインメニューから、**[System]** > **[Settings]** > **[Cisco Accounts]** > **[Profile Rule Settings]** の順に選択します。

[Schedule Automatic Updates] エリアの [Enabled] トグルボタンは、デフォルトでアクティブに設定されてい ます。

- ステップ **2** 更新をスケジュールする曜日のボタンをクリックします。複数の日を選択できます。次に、[Time Slot] テ キストフィールドを使用して、更新の時間を選択します。Cisco DNA Center によって更新が受信されるま でに 30 分かかります。2 番目のタイムスロット領域は編集できず、スケジュールされた更新が完了すると 予想される時間が表示されます。
- ステップ **3** Cisco DNA Centerがシステムルールの更新を受信すると、[ProfilingRules]ウィンドウ(**[Policy]** > **[AIEndpoint Analytics]** > **[Profiling Rules]**)に通知が表示されます。ダイアログボックスで[Expand]をクリックすると、 次の通知が表示されます。

最新バージョン(最新バージョンの名前)に更新され、最近のシスコプロファイリングルールによって一 部のエンドポイントのプロファイルが変更されています。更新を確認します。

[Review Update] をクリックします。

- ステップ **4** [Endpoint Profile Update Review] ダイアログボックスが表示されます。このダイアログボックスには、現在 適用されている安定版の更新、受信した最新の更新などの情報が表示されます。また、クリックして、関 連するエンドポイントプロファイルの更新を表示できる次のセクションも含まれています。
	- **1.** [Major Updates]:Linux エンドポイントとして現在記録されている Windows エンドポイントなど、プロ ファイルに大きな変更があったエンドポイントが一覧表示されます。
	- **2.** [Minor Updates]:Windows OS の更新バージョンなど、プロファイルにマイナーな変更があったエンド ポイントが一覧表示されます。
	- **3.** [NewlyProfiled]:以前にプロファイル解除され、現在プロファイル情報が割り当てられているエンドポ イントが一覧表示されます。

ステップ **5** エンドポイントプロファイルの変更を確認した後、プロファイルの更新を受け入れるには、[EndpointProfile Update Review] ダイアログボックスで [Mark As Approved Version] をクリックします。エンドポイントプロ ファイルの変更に同意しない場合は、[Rollback] をクリックします。

> ロールバックを選択する場合、対応するオプションをクリックして、最後の実行バージョンにロールバッ クするか、最後に承認されたバージョンにロールバックするかを選択する必要があります。

> また、[AI Endpoint Analytics] > [Overview] > [Configuration] ウィンドウから、承認およびロールバックアク ションを実行することもできます。

ステップ **6** [x] をクリックして、ダイアログボックスを閉じます。

# シスコの規則

システムルールのほかに、エンドポイント属性を組み合わせて、エンドポイントをプロファイ リングするためのカスタムルールを作成することもできます。カスタムルールは、Cisco AI エ ンドポイント分析の他のエンドポイント プロファイリング ルールよりも優先されます。

## プロファイリングルールの論理と条件

[EndpointInventory]ウィンドウでカスタムプロファイリングルールを作成できます。カスタム プロファイリングルールを作成するには、エンドポイントの属性と値に基づいて論理条件を作 成する必要があります。これらの属性は、ネットワークプローブデータから収集され、[Attribute Glossary] ウィンドウで使用できる分類属性とは異なります。

値は、エンドポイントグループを一意に識別するユーザー入力です。次の演算子を使用して、 属性と値から正規表現が作成されます。

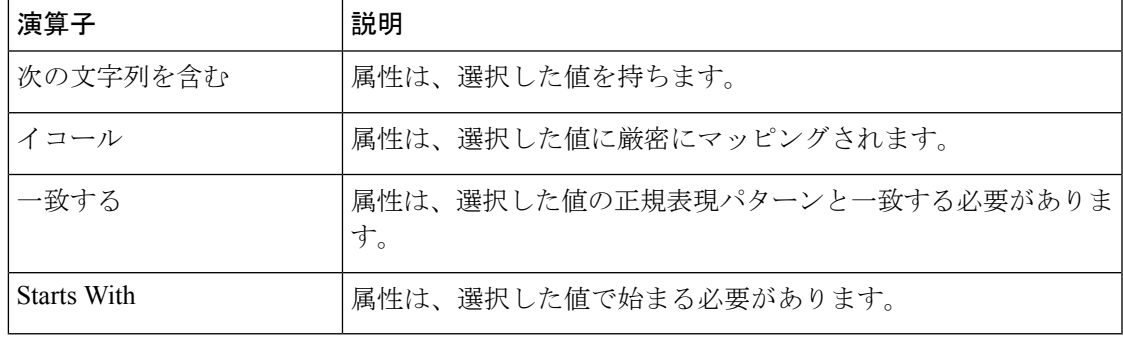

Contains、Equals、および Starts With は、大文字と小文字を区別する演算子です。大文字と小 文字を区別しない値の場合は、Matches 演算子を使用します。 (注)

論理(JAND] および [OR])によってこれらの条件をさらに組み合わせて、ネストされたルー ルを作成できます。

#### 論理条件の作成と編集

論理条件を作成するには、次の手順に従います。

- ステップ **1** [Choose Attribute Conditions] ウィンドウで、更新する [Attribute] の横にあるチェックボックスをオンにしま す。
- ステップ **2** [Operator] ドロップダウンリストからオプションを選択します。
- ステップ **3** [Value] フィールドに値を入力します。
- ステップ **4** [Next] をクリックします。
- ステップ **5** 表示される[Add Logic toConditions]ウィンドウで、条件間の[AND]ロジックまたは[OR]ロジックをドラッ グアンドドロップして、カスタムルールの条件の論理シーケンスを作成します。
	- 条件の横にある垂直省略記号を使用して、[Add LogicalConditions]ウィンドウで属性条件を追加 または編集することもできます。 (注)

ステップ **6** [Next] をクリックします。

## カスタムルールの作成

- ステップ **1** [EndpointInventory]ウィンドウで、プロファイリングするエンドポイントのMACアドレスの横にあるチェッ クボックスをオンにします。
- ステップ **2** [Actions] をクリックし、[Profile with Custom Rules] を選択します。
- ステップ **3** 表示される [Name Rule and Type] ウィンドウの [Rule Name] フィールドにルールの名前を入力し、[Profile Label] ドロップダウンリストからラベルを選択します。

[Profile Label] ドロップダウンリストから選択した内容に応じて、対応するフィールドが表示され、その名 前は動的に更新されます。たとえば、[Endpoint Type] を選択すると、[Endpoint Type] フィールドが表示さ れます。

- ステップ **4** 表示される新しいフィールドに値を入力します。情報の入力を開始すると、一致するオプションが表示さ れます。要件に一致するオプションがあれば、そのオプションを選択します。なければ、タイプ名全体を 入力します。
- ステップ **5** [Next] をクリックします。
- ステップ **6** 表示される [Choose Attribute Conditions] ウィンドウで、論理条件を作成します。

詳細については、「プロファイリングルールの論理と条件」を参照してください。

- ステップ **7** [Review Rule] ウィンドウで、このカスタムルールでプロファイリングされるエンドポイントのリストを確 認します。
- ステップ **8** [Next] をクリックします。
- ステップ **9** [Profiles] をクリックします。

## カスタムルールの編集

- ステップ **1** [Profiling Rules] ウィンドウで、編集する管理ルールの横にあるチェックボックスをオンにします。
- ステップ **2** [Actions] をクリックし、[Edit] を選択します。
- ステップ **3** 表示される [Edit] ウィンドウの [Rule Name] フィールドにルールの名前を入力し、ルールの作成時に選択し た [Profile Label] に基づいてプロファイルの詳細を選択または入力します。
- ステップ **4** [Logic andConditions]セクションで、垂直省略記号をクリックし、[Edit]を選択して、プロファイリングルー ルの論理と条件を更新します。詳細については、「プロファイリングルールの論理と条件」を参照してく ださい。
- ステップ **5 [**次へ **(Next)]** をクリックします。
- ステップ **6 [**適用 **(Apply)]** をクリックします。 既存のルールが新しいプロファイリングの詳細で更新されると、そのルールでプロファイリングされたエ ンドポイントが新しいプロファイリングの詳細で更新されます。

## カスタムルールの削除

- ステップ **1** [Profiling Rules] ウィンドウで、削除するルールの横にあるチェックボックスをオンにします。
- ステップ2 [Actions] をクリックし、[Delete] を選択します。

次のメッセージが表示されます。

「Do you really want to delete the selected Rule(s)?」

ステップ **3** [Yes] をクリックして、Cisco AI エンドポイント分析からルールを完全に削除します。

カスタムルールが削除されると、このルールでプロファイリングされたエンドポイントがシス テムルールで更新されます。

# **Cisco AI** ルールまたはスマートグループ化

Cisco AI エンドポイント分析は、ML クラウドを使用して、ネットワーク上の不明なエンドポ イントを動的にグループ化します。また、不明なエンドポイントのグループにカスタムラベル を割り当てることもできます。クラスタを確認し、示されたプロファイリング提案を承認また は拒否できます。

プロファイリング提案を承認すると、選択したエンドポイントをプロファイリングして、今後 ネットワークに参加する同様のエンドポイントをプロファイリングするためのプロファイリン グルールが自動的に作成されます。

# プロファイリングルール提案の変更

[Endpoint Analytics] ホームページの [AI Proposal] ダッシュレットには、スマートグループ化に よって生成されたエンドポイントクラスタに基づいてルール提案が表示されます。AI 提案を 表示するには、対応する提案タイプの横にある[Review]をクリックし、次の決定表に従って進 みます。

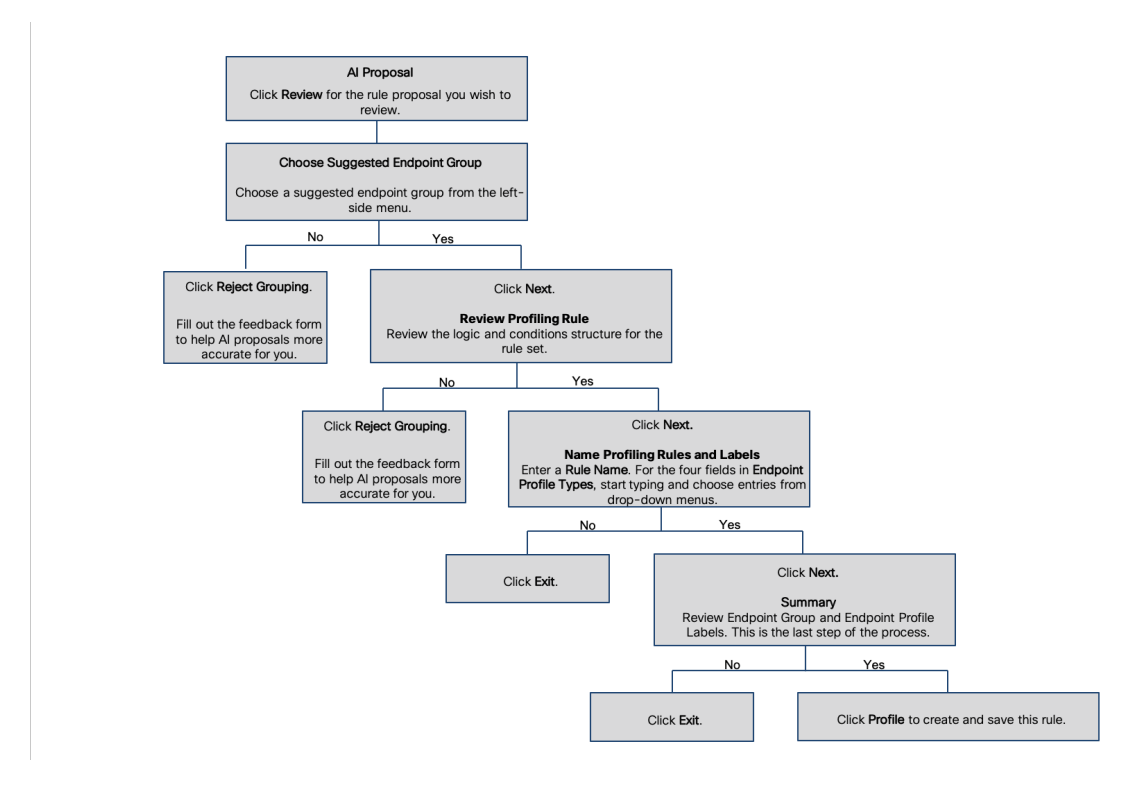

# プロファイリングルールのインポート

カスタムプロファイリングルールとCiscoAIルールを移行するには、.jsonファイルをインポー トします。

- ステップ **1** [Profiling Rule] ウィンドウで、[Actions] をクリックします。
- ステップ **2** [Import Profiling Rules] を選択します。
- ステップ **3** [Choose a file] をクリックし、システムの .json ファイルを参照します。
- ステップ **4** [OK] をクリックします。

# プロファイリングルールのエクスポート

Cisco AI エンドポイント分析からカスタムルールおよび Cisco AI プロファイリングルールをエ クスポートしてバックアップできます。[ExportProfiling Rules] オプションは、使用可能なすべ てのカスタムルールとCiscoAIプロファイリングルールをエクスポートします。ルールを選択 してエクスポートすることはできません。

- ステップ **1** [Profiling Rules] ウィンドウで、[Actions] をクリックします。
- ステップ2 [Export Profiling Rules] を選択します。
- ステップ **3** [Yes] をクリックして、すべてのカスタムルールと ML プロファイリングルールをエクスポートします。終 了するには、[No] をクリックします。
	- (注) 同じファイルを Cisco AI エンドポイント分析に再度インポートできます。

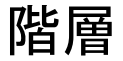

Cisco AI エンドポイント分析階層は、エンドポイントタイプに基づいてエンドポイントの論理 グループを作成するのに役立ちます。エンドポイントのカテゴリとサブカテゴリを作成する と、エンドポイントの可視性に焦点が当てられ、許可プロセスが簡素化されます。

デフォルトの[AllEndpoints]親カテゴリからカテゴリを作成できます。エンドポイントの総数、 エンドポイントタイプ、サブカテゴリなどのカテゴリの詳細が[Hierarchy]ウィンドウの個々の ボックス内に表示されます。

カテゴリを作成、編集、および削除して、階層を並べ替えることができます。

# カテゴリとサブカテゴリの作成

ステップ **1** [Hierarchy] ウィンドウで、親カテゴリの水平省略記号をクリックします。

- ステップ **2** [Create Category] をクリックします。
- ステップ **3** カテゴリ名を入力します。
- ステップ **4** Enter キーを押します。

## 次のタスク

カテゴリを作成したら、[Endpoint Type] ウィンドウからエンドポイントタイプをドラッグアン ドドロップするか、カテゴリを編集してエンドポイントを追加できます。

# カテゴリまたはサブカテゴリの編集

- ステップ **1** [Hierarchy] ウィンドウで、カテゴリの水平省略記号をクリックします。
- ステップ **2** [Edit] をクリックします。
- ステップ **3** 表示される [Edit] ウィンドウで、[Category Name] に値を入力します。
- ステップ **4** カテゴリを再割り当てする場合は、ドロップダウンメニューから [Parent Category] を入力します。
- ステップ **5** [Endpoint Type] タブをクリックします。
- ステップ **6** [Actions] をクリックし、[Add Endpoint Type] を選択します。
- ステップ **7** [Search Dropdown] リストからエンドポイントタイプを選択します。
- ステップ **8 [**保存(**Save**)**]** をクリックします。

#### 次のタスク

[Endpoint Type]ウィンドウで、[All]、[Available]、および[Assigned]でエンドポイントタイプを フィルタ処理できます。

# カテゴリからのエンドポイントタイプの削除

- ステップ **1** [Hierarchy] ウィンドウで、削除するカテゴリの水平省略記号をクリックします。
- ステップ **2** [Edit] をクリックします。
- ステップ **3** [Edit] ウィンドウで、[Endpoint Type] タブをクリックします。
- ステップ **4** 削除するエンドポイントタイプの横にあるチェックボックスをオンにします。
- ステップ **5** [Actions] をクリックし、[Remove From Category] を選択します。

次のメッセージが表示されます。

「Are you sure you want to delete this category?」

ステップ **6** カテゴリからエンドポイントを削除するには、[Yes]をクリックします。終了するには、[No]をクリックし ます。

# カテゴリからのエンドポイントタイプの再割り当て

ステップ **1** [Hierarchy] ウィンドウで、カテゴリの水平省略記号をクリックします。

ステップ **2** [Edit] をクリックします。

- ステップ **3** [Edit] ウィンドウで、[Endpoint Type] タブをクリックします。
- ステップ **4** 再割り当てするエンドポイントタイプの横にあるチェックボックスをオンにします。

| オプション          | 手順 |                                                                         |
|----------------|----|-------------------------------------------------------------------------|
| 既存のカテゴリへの再割り当て |    | 1. [Reassign] ウィンドウで、[Category] ドロップダ<br>ウンリストから既存のカテゴリを選択します。          |
|                |    | 2. [保存 (Save) ] をクリックします。                                               |
| 新しいカテゴリへの再割り当て |    | 1. [Reassign] ウィンドウで、[Category] ドロップダ<br>ウンリストから [New Category] を選択します。 |
|                |    | 2. [Parent Category]ドロップダウンリストから親カ<br>テゴリを選択します。                        |
|                |    | 3. [New Category] フィールドにカテゴリ名を入力<br>します。                                |
|                |    | [Save (保存)]をクリックします。                                                    |
|                |    |                                                                         |

ステップ5 [Actions] をクリックし、[Re-assign to existing category] または [Re-assign to a new category] を選択します。

# カテゴリの削除

## 始める前に

親カテゴリを削除する前に、そのサブカテゴリを確認します。サブカテゴリを別の既存のカテ ゴリまたは新しいカテゴリに再割り当てできます。そうしないと、すべてのサブカテゴリが親 カテゴリとともに削除されます。カテゴリの削除中にサブカテゴリを再割り当てすることもで きます。

- ステップ **1** [Hierarchy] ウィンドウで、カテゴリの水平省略記号をクリックします。
- ステップ2 [削除 (Delete) ] をクリックします。

サブカテゴリが割り当てられているカテゴリを削除する場合には、[Reassign Relationships] ダイアログボッ クスが表示されます。次のオプションのいずれかを選択します。

ı

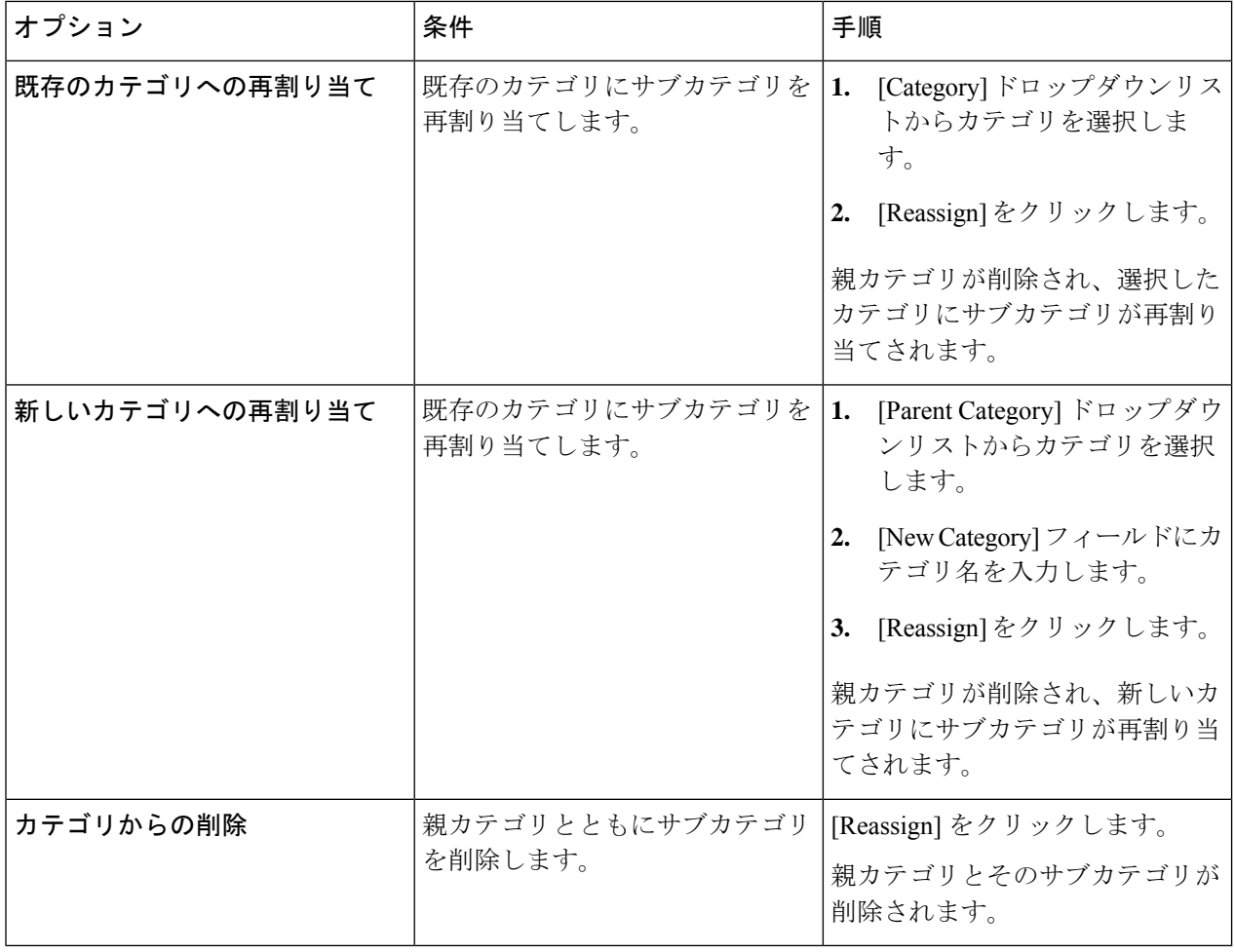

翻訳について

このドキュメントは、米国シスコ発行ドキュメントの参考和訳です。リンク情報につきましては 、日本語版掲載時点で、英語版にアップデートがあり、リンク先のページが移動/変更されている 場合がありますことをご了承ください。あくまでも参考和訳となりますので、正式な内容につい ては米国サイトのドキュメントを参照ください。